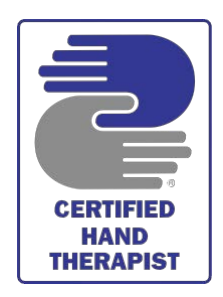

# USER'S GUIDE TO ENTERING PROFESSIONAL DEVELOPMENT **ACTIVITIES FOR CHT RECERTIFICATION**

Before you begin, have all your Continuing Education certificates with you.

#### To Access "For CHTs"

- 1. Open the Hand Therapy Certification Commission (HTCC) website: [www.htcc.org](http://www.htcc.org/).
- 2. On the HTCC home page, enter your CHT ID# in both the login and password boxes and select LOGIN. Please remember that if you previously changed your password, you'll need to enter that, not your CHT ID# in the second field. Your CHT ID# will always go in the login field because that's how we know who you are. Your CHT ID# is 9-11 digits long.
- 3. Once your CHT ID# and password are authenticated, you will be logged in. From this page you will be able to:
	- Update your information: It is important that we have your correct information. Before entering hours, please check and make sure that it is current, especially your preferred mailing and email addresses.
	- Track Your Professional Development Hours (see instructions below on how to enter your hours)
	- Track Your Work Hours (see instructions below on how to enter your hours)
	- Download a Press Release
	- View CHT News

#### To Enter Professional Development Hours

After you have verified and/or updated your information, use the second box under "For CHTs":

- 1. Under Track Professional Development Hours, select the link to Enter Hours.
- 2. A page with a link for each Professional Development Category is displayed. Simply select the appropriate category link you believe your Professional Development falls under.
- 3. The appropriate category form is displayed.
- 4. Note: Please use upper/lower case when typing information (e.g., ASHT 36<sup>th</sup> Annual Meeting rather than ASHT 36<sup>TH</sup> ANNUAL MEETING).
- 5. After entry of your Professional Development hours is completed, scroll to bottom of page and select Submit to capture your information.
- 6. You will receive a "Thank you message". You may select the ENTER MORE HOURS link in the upper right hand corner of the "thank you" page to continue entering more hours. Repeat steps #1 – #5 above for each course/hours you wish to submit.

Fax certificates and/or documentation to HTCC at 916.922-0210 or toll free in US at 866-308-6433. You may also scan and email your certificates to [info@htcc.org.](mailto:info@htcc.org)

### To Enter Work Experience Hours

From the "For CHTs" page as described above use the third box under "For CHTs"

- 1. Under Track Your Work Hours, select the link to Enter Hours.
- 2. A page with a link for each Work Experience category is displayed. Simply select the appropriate category link you believe your Work Experience falls under.
- 3. The appropriate category form is displayed.
- 4. Enter the requested information and select Submit to capture your information.
- 5. To enter more hours select ENTER MORE HOURS in the upper right hand corner of the "thank you" page. Repeat steps #1 – #4 for each Work Experience entry you wish to submit.
- 6. To print the Employment Verification Form click on "For CHTs" to return to the previous page and select the 5<sup>th</sup> bullet point to "Print Employment Verification Form with current job information".

Mail or fax Employment Verification Form to HTCC at 916.922-0210 or toll free in US at 866-308-6433. You may also scan and email your form(s) to info@htcc.org.

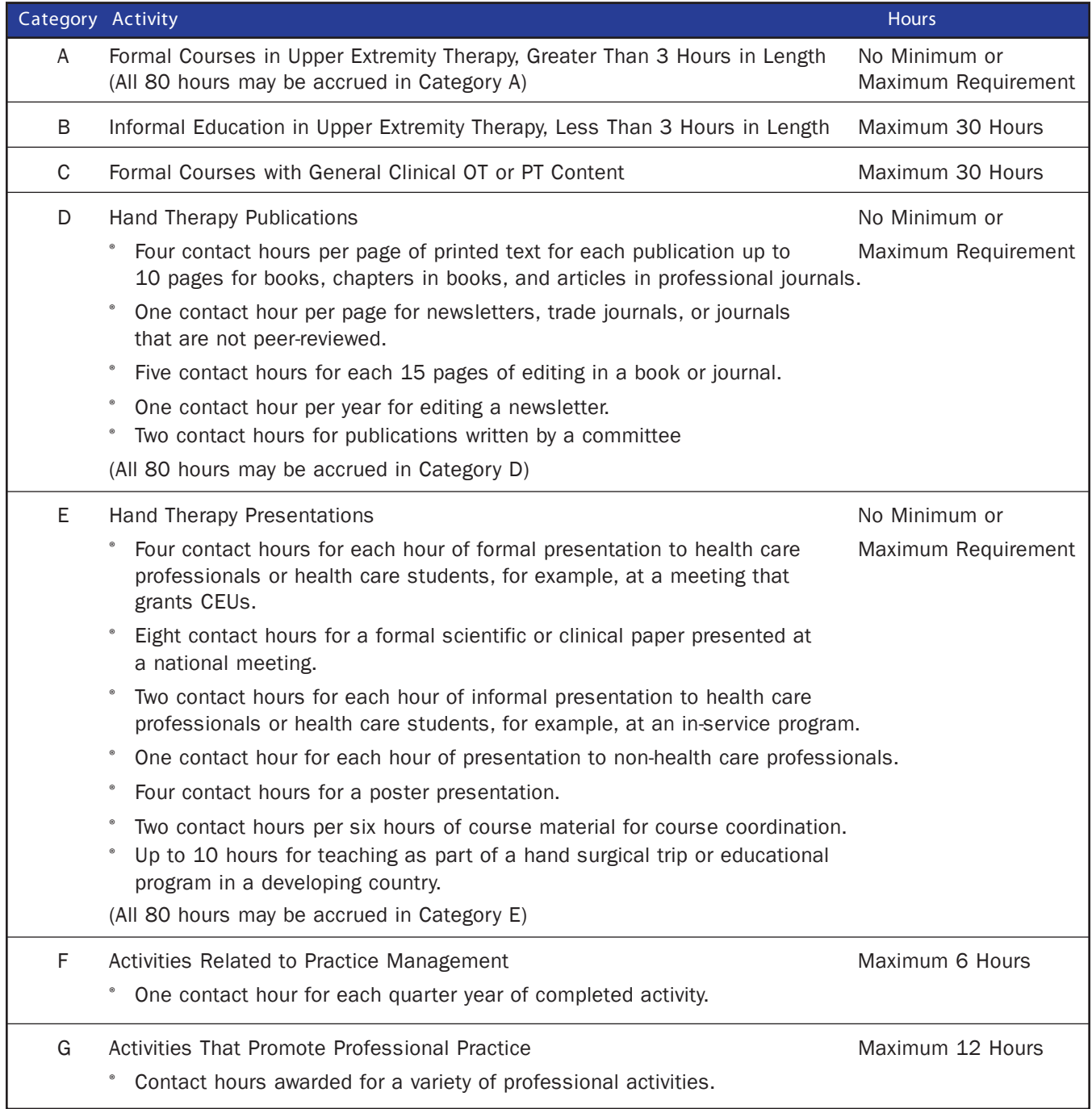

## Contact Hours, CEUs, and Academic Credit Awarded

- ® The course being submitted must specify the number of contact hours awarded.
- $\degree$  1 contact hour = 1 clock hour of education
- $\degree$  1 CEU = 10 contact hours
- ® If the course is taken through a college or university One Semester Hour or one credit equals 15 contact hours. One Quarter Hour or one credit equals 10 contact hours.